#### ClickShare モバイル端末利用マニュアル **UCHIDA**

Ver.1.2

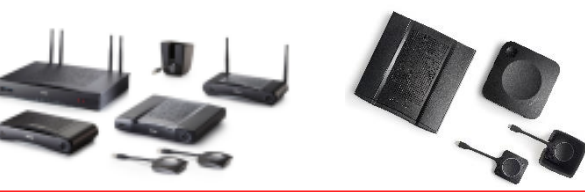

### ◆ モバイルアプリでの投影

- 1)iOS端末またはAndroid端末にClickShare アプリをインストールする。
- アプリストアから「ClickShare」で検索してください。

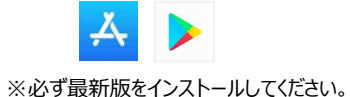

2) iOSおよびAndroid端末のWi-Fiを ClickShareに接続する。

• 壁紙上に表示されているSSIDを確認してください。

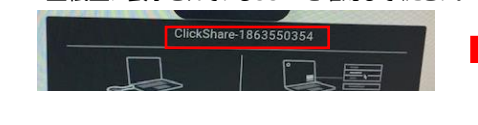

- iOSは「接続」→「Wi-Fi」、 Androidは「設定」→ 「WiFi」を開いて、SSIDに接続してください。(初期 パスワードはclickshare)
- SSIDが表示されていない、パスワードが異なる場 合は管理者にお問合せください。

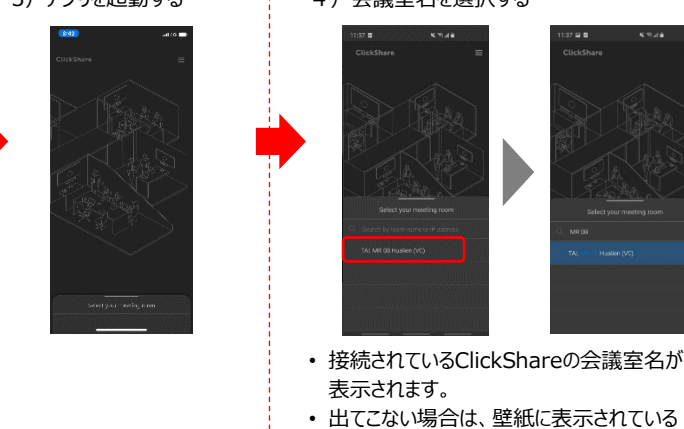

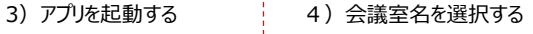

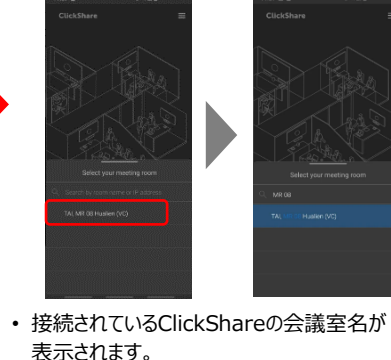

IPアドレスを入力してください。

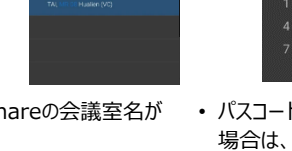

• パスコードの入力を要望される 場合は、投影機器の壁紙に 表示されている4桁の数字を 入力してください。

্ষি

6)投影を終了する

### 5) 投影を開始する

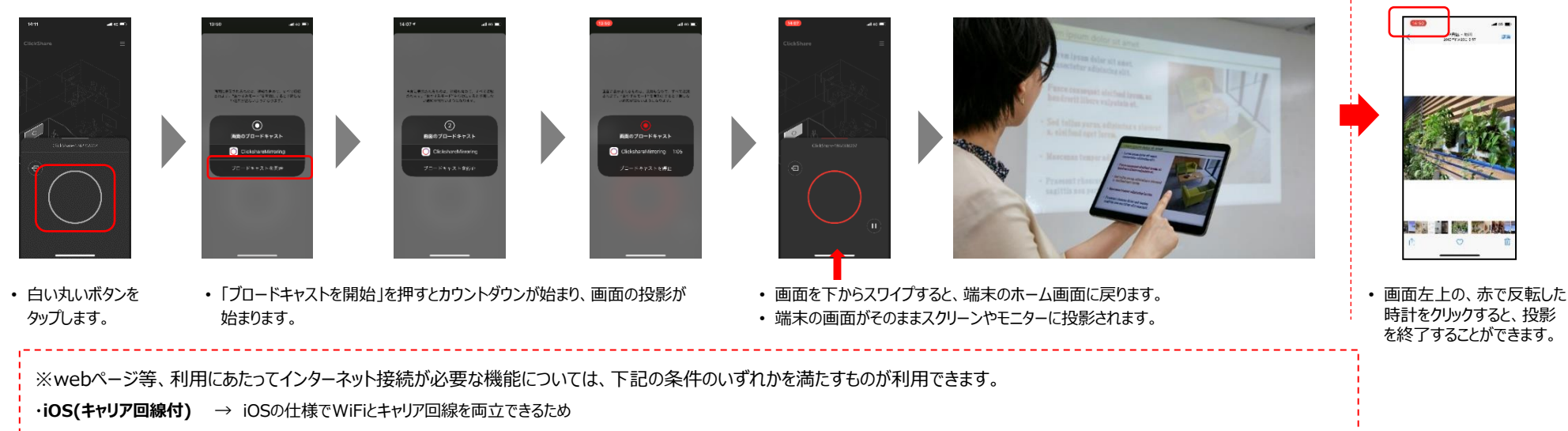

・**ミックスモードやネットワーク統合**で接続している端末 → インターネット接続可能な有線ネットワークにClickShareが接続しており、モバイル端末の接続するネットワークからもアクセス可能な場合

## ◆ AirPlayを利用した画面ミラーリング

- 1)iOS端末のWi-FiをClickShareに接続する。 2) AirPlayアイコンをタップする。 3) 3 コンプレート 3)接続したい機器名を選択し、ミラーリング
- 壁紙上に表示されているSSIDを確認して ください。
- iOSの「接続」→「Wi-Fi」を開いて、SSID に接続してください。(初期パスワードは clickshare)
- SSIDが表示されていない、パスワードが異 なる場合は管理者にお問合せください。
- 
- 端末の画面をスワイプしてコントロールセン ターを表示し、「画面ミラーリング」アイコンを タップしてください。

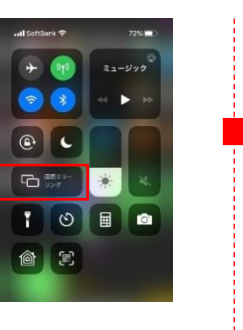

- 
- 機器名を選択すると、投影が開始されます。
- パスコードの入力を要望される場合は、投影 機器の壁紙に表示されている4桁の数字を入力 してください。
- CSEシリーズは、AirPlayでYouTubeの投影が できません。

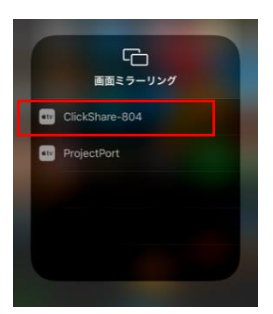

## ◆ Androidを利用した画面ミラーリング

- 1) Android端末のWi-FiをClickShareに接続する。
	- 壁紙上に表示されているSSIDを確認してください。
	- Androidの「設定」→「ネットワークとインターネット」→ 「Wi-Fi」を開いて、SSIDに接続してください。 (初期パスワードはclickshare)
	- SSIDが表示されていない、パスワードが異なる場合は,
	- 管理者にお問合せください。

• インターネットに接続してい ない旨のメッセージが出る 場合は「はい」をクリック (投影できない場合はこの 表示が出ていないか確認し てください。)

# ClickShare-1862336034 ▼<br>このネットワークはインターネット<br>に接続していません。接続を維持し ますか?<br><mark>▽</mark> このネットワークについて次回から表<br><mark>▽</mark> 示しない

# ルセンターを表示し、「キャスト」 アイコンをタップしてください。 NTT DOCOMO  $\overline{\mathbb{R}}$  $\sim$ キャスト

• 端末の画面をスワイプしてコントロー

2)「キャスト」アイコンをタップする。

### 3)接続したい機器名を選択し、ミラーリング

- 機器名を選択すると、投影が開始されます。
- 機器名が表示されない場合は、右の「・・・」からメニューを表示し、 「ワイヤレスディスプレイの有効化」にチェックを入れてから再度接続 してください。

#### 食の圖 → … 2 \* << ◎ ← / 74% ■ 1:58 キャ ワイヤレスディスプレイの有効化 √

ClickShare-1862336034 **Cast Receiver** 

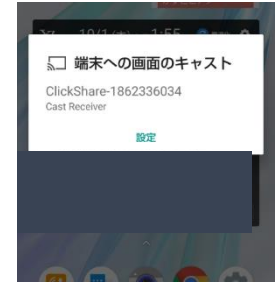

• 端末によっては、「画面を共有する」ペー ジに遷移します場合があります。その場 合、「共有」 ボタンをクリックして共有を 開始します。

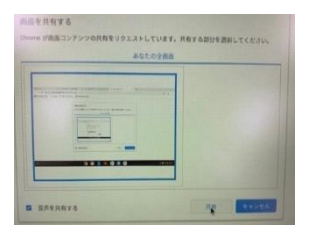

• ※「音声を共有する」にチェック を入れても、音声は共有されま せん

※Androidは仕様により音声が出力されません。 ※スタンドアロン設置の場合にはインターネットコンテンツは利用できません。 ※ベースユニットの時計を合わせていただき、ご利用ください。

# **ClickShareユーザーサポートwebサイト**

◆CS、CSEシリーズ

**https://office.uchida.co.jp/ict/clickshare/cse\_series/support.html**  ◆CXシリーズ

**http://office.uchida.co.jp/ict/clickshare/cx\_series/support.html**

# **ウチダヘルプデスク(ご購入いただいたお客様向け)**

電話によるお問合せ:フリーダイアル **0120 (101) 884** / 携帯電話からはこちら:**047 (700) 8203** ※受付時間/平日(月~金)9時~17時(弊社休業日を除く)

Eメールによるお問合せ:**ebos-help@esco.co.jp**